## Első lépések a KRÉTA e-Napló használatához

+36-1-999-1700; +36-1-999-1700-494 ugyfelszolgalata.hu tudasbazis.ekreta.hu tudasbazis.ekreta.hu tudasbazis.ek

**E**Gyors Áttekintő Segédlet

## Bevezetés

A Köznevelési Regisztrációs és Tanulmányi Alaprendszer (a továbbiakban: KRÉTA) a fenntartó által üzemeltetett, az egyes intézmények által kezelt iskolaadminisztrációs rendszer, amelynek használatával lehetővé válik az intézmény tanügy-igazgatási, adminisztrációs és oktatásmenedzsment feladatainak hatékony ellátása, továbbá számos kiegészítő moduljával segíti az intézmények és fenntartók munkáját.

 $+36-14$ 999-1700-1700-494 ugyfelszolgalata.hu tudasbazis.ekreta.hu tudasbazis.ekreta.hu tudasbazis.ekreta.hu tudasbazis.ek

Az alábbi Gyors Áttekintő Segédlet (GYÁS) bemutatja a KRÉTA rendszer használatához, ill. az elektronikus napló indításához szükséges alapvető feladatokat

## $\equiv$  KRÉTA jogszabályi megfelelősége

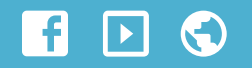

### Jogszabályi megfelelőség

A KRÉTA az egyetlen államilag jóváhagyott rendszer a Nemzeti Köznevelési Törvény 57. § (6) bekezdés alapján:

*"Az iskolai nyomtatványok - az év végi bizonyítvány és az állami vizsga teljesítéséről kiállított bizonyítvány kivételével az oktatásért felelős miniszter, szakképesítést tanúsító bizonyítvány esetén a szakképzésért és felnőttképzésért felelős miniszter által jóváhagyott rendszer alkalmazásával, a személyiségi, adatvédelmi és biztonságvédelmi követelmények megtartásával elektronikus úton is elkészíthetők és tárolhatók. A bizonyítvány kiállításának alapjául szolgáló nyomtatványt ebben az esetben is elő kell állítani nyomtatott formában, és meg kell őrizni."*

Az Nkt. alapján csak a KRÉTA elektronikus naplóban lehet a jogszabályoknak megfelelően elektronikus úton vezetni az osztály- és csoportnaplókat!

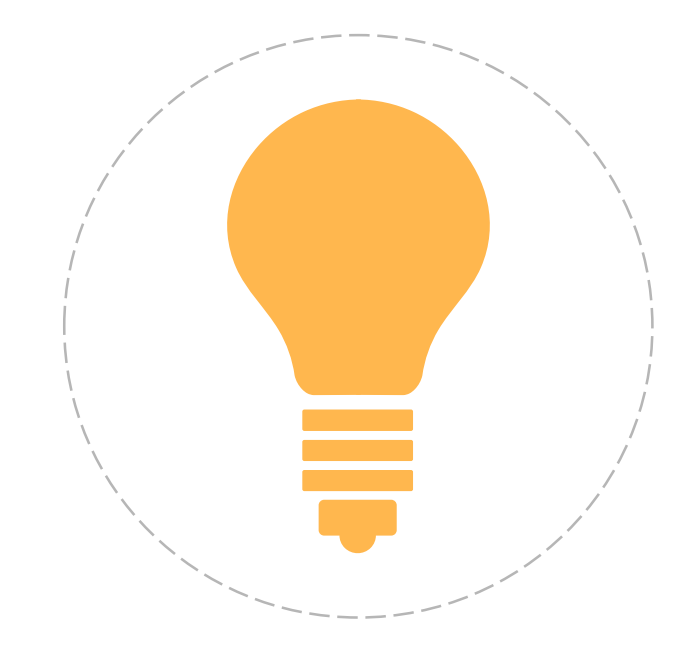

## $\equiv$  Bejelentkezés a KRÉTA rendszerbe

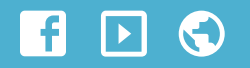

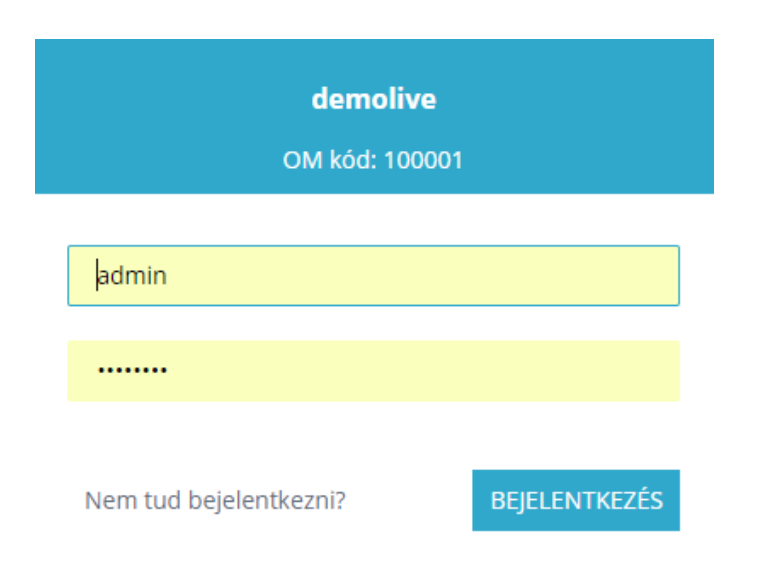

#### Bejelentkezés a KRÉTA rendszerbe

Az intézményi KRÉTA rendszerek létrehozásakor minden rendszer egyedi intézménykódnevet, azonosítót kap. A létrehozást követően ezzel az azonosítóval lehet elérni az intézmény KRÉTA-rendszerét. Az intézményi KRÉTArendszer létrehozását minden esetben a fenntartó kezdeményezi, az elkészítést követően az elérési útvonalat és az elsődleges *admin* jelszót a fenntartó küldi meg az intézmény részére

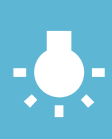

Minden intézmény elérési útjának a formátuma a következő:

https://[intezmenykódnév].e-kreta.hu

# Tanügyi adatok ellenőrzése

 $+36-146$ 

Ebben a fejezetben röviden összefoglaljuk azokat a tanügyigazgatási és adminisztrációs feladatokat, melyeket minden intézménynek el kell végeznie az adatszolgáltatási feladatainak teljesítéséhez.

Az elektronikus napló indításának alapvető feltétele, hogy a tanügyigazgatáshoz kapcsolódó adatok (tanárok, tanulók, osztályok, csoportok stb.) helyesen és teljes körűen legyenek rögzítve a rendszerben.

## $\equiv$  Tanévek kezelése

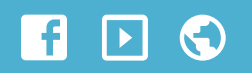

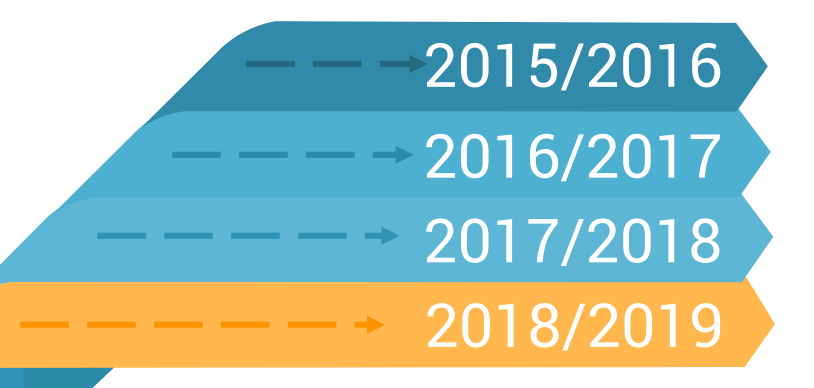

#### Tanévek kezelése a KRÉTA rendszerben

- A KRÉTA adminisztrációs rendszerébe belépve minden esetben automatikusan az aktuális tanév kerül betöltésre. A felület felső sorában található az intézmény azonosító kódja, és rövid neve, valamint ez alatt látható az aktuális tanév. A tanév nevére, vagy a mellette található lenyitás ikonra kattintva kiválaszthatóak az elérhető tanévek.
- Az aktuális tanévet kiválasztva a rendszer minden felülete az aktuális tanév szerint tölt be. A következő tanévet kiválasztva a rendszer minden felülete a következő tanév szerint kerül betöltésre. Abból a célból, hogy könnyű legyen megkülönböztetni az aktuális és következő tanévet, amennyiben a rendszerben a következő tanévre vált, a KRÉTA fejlécének a színe megváltozik.

A tanévek kezelésének részletes leírása a Tudásbázisban:

## $\equiv$  Az intézmény feladatellátási helyeinek létrehozása, ellenőrzése

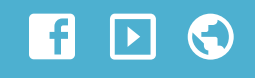

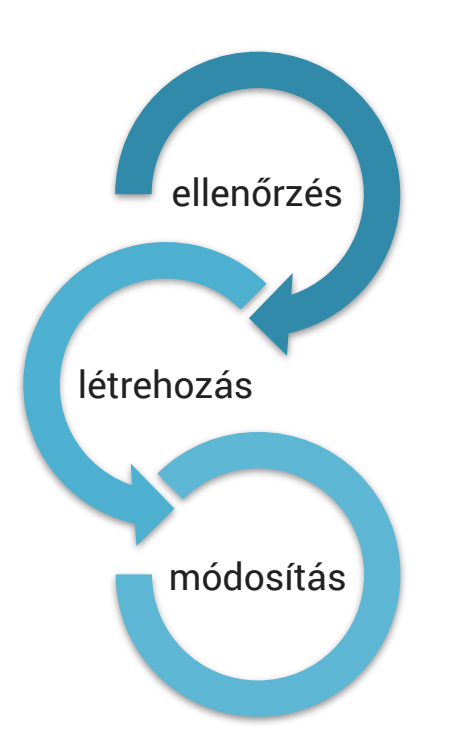

### 1. lépés: A feladatellátási helyek ellenőrzése

A KRÉTA rendszerben a szoftver helyes működéséhez, a különböző adatszolgáltatási és statisztikai feladatok teljesítéséhez alapvetően szükséges az intézmény feladatellátási-helyeinek létrehozása, az intézmény alapító okiratával összhangban, ill. a fenntartó kérésének megfelelően.

#### 2. lépés: A hiányzó feladatellátási helyek létrehozása

Az intézményi adatok kitöltése, az intézmény működési helyeinek felvétele, az ott ellátott köznevelési feladat/feladatok hozzáadása (mellyel létrejönnek az intézmény feladatellátási helyei), ellenőrzése a *'Nyilvántartás*' menü *'INTÉZMÉNYI ADATOK*' blokkjának *'Intézmény*' menüpontjában végezhető el

#### 3. lépés: A feladatellátási helyek módosítása, a hibás adatok törlése

Abban az esetben ha a feladatellátási helyeknek hiányosan vannak megadva az adatai, akkor a KRÉTA rendszerben szereplő feladatellátási helyek adatait kiegészíthetjük valamint a már nem létező feladatellátási helyeket törölhetjük.

A feladatellátási helyek létrehozása a Tudásbázisban:

## $\equiv$  Alkalmazottak és tanulók adatainak felvitele a rendszerbe

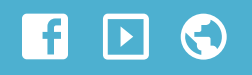

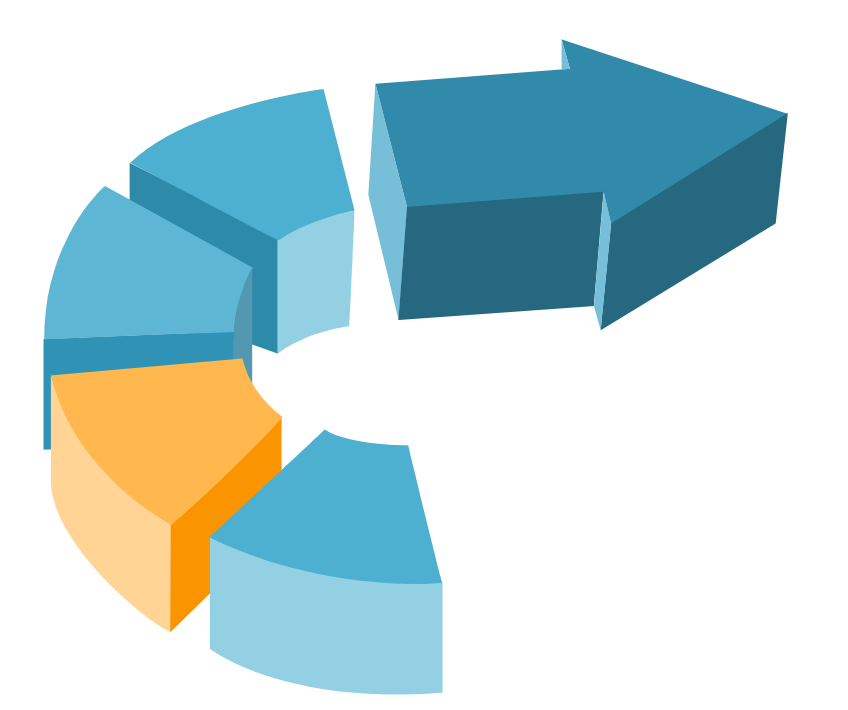

#### KIR adatok importálása

A következő feladat a rendszerben még nem szereplő alkalmazottak és tanulók adatainak importálása, amelyet egyszerűen megtehetünk a KIR rendszerből.

Az importálási műveleteket az Importálások menü ALKALMAZOTT IMPORTÁLÁSOK és TANULÓ IMPORTÁLÁSOK blokkban szereplő funkciókkal tudjuk végrehatjatni.

Az importáláshoz szükséges az intézmény KIR felhasználóneve és jelszava is!

További lehetőség a KIR Excel formátumú táblázatának importálása a KRÉTA rendszerbe. Ennek segítségével a KIR-ből letöltött Excel táblázatot közvetlenül is lehet importálni a KRÉTA programba.

Az importálási műveletek a Tudásbázisban:

## Tantárgyfelosztás elkészítése, importálása

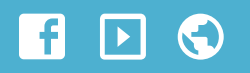

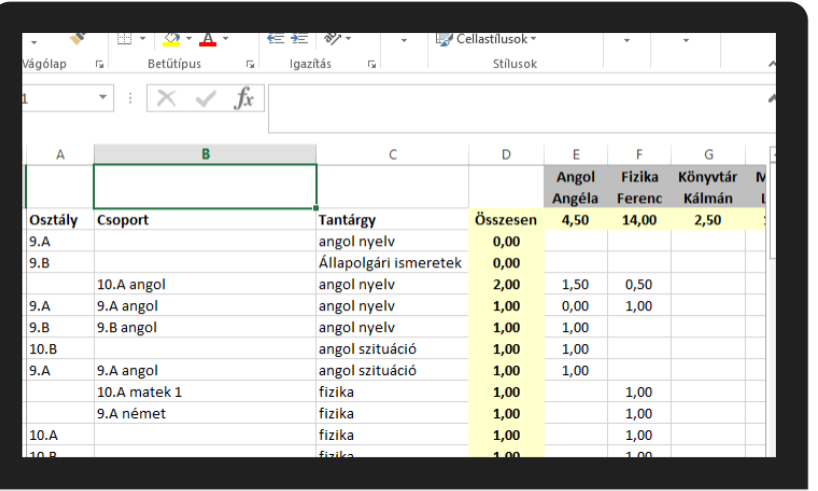

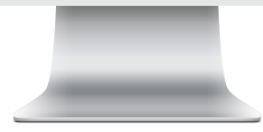

#### Tantárgyfelosztás elkészítése, importálása

Az előzetes vagy végleges tantárgyfelosztás első alkalommal történő feltöltésével történik az osztályok, csoportok kialakítása. Az importálási műveletekhez mintatáblázatok, sablonok tölthetők le a tantárgyfelosztás formátumának megfelelően (egyszerű táblázat, kereszttáblás, kereszttáblásosztályoszlopokkal).

Az importálás műveletét az *Importálások* menü TANTÁRGYFELOSZTÁS blokkjának *Előzetes tantárgyfelosztás* menüpontból lehet elvégezni.

A tantárgyfelosztás importálása automatikusan létrehozza a KRÉTA rendszerben még nem létező osztályokat, csoportokat és tantárgyakat.

TTF Szakmai útmutató letöltése a Tudásbázisból:

[https://tudasbazis.ekreta.hu/download/Elozetes\\_Tantargyfelosztas\\_2018](https://tudasbazis.ekreta.hu/download/Elozetes_Tantargyfelosztas_2018)

## $\equiv$  Tantárgyfelosztás importálásának lehetőségei

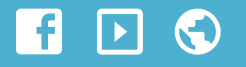

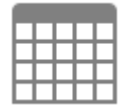

K

#### Egyszerű Excel táblázatból

Az egyszerű Excel táblázatban soronként kell megadni a tantárgyfelosztásban szereplő osztályokat vagy csoportokat, a tantárgyat, az óraszámot és a tanár nevét. Áttekinthetősége és egyszerű kezelése miatt z egyszerű sablont a olyan intézmények részére javasoljuk, ahol a tantárgyfelosztás akár több ezer sort is tartalmazhat.

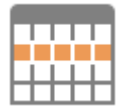

#### Formázott Excel sablonból

A formázott, ún. *kereszttáblás* sablonok az intézményekben korábban megszokott formátumban tartalmazzák a tantárgyfelosztás adatait. A kereszttáblás sablonokban az oszlopok tartalmazzák a pedagógusok vagy az osztályok, csoportok adatait. A formázott sablonok egyszerűen áttekinthetők a kis és közepes méretű iskolákban.

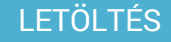

#### [LETÖLTÉS](https://tudasbazis.ekreta.hu/download/attachments/2424949/TTF_Kereszttablas_Import_Sablon (7).xlsx?version=1&modificationDate=1504124153000&api=v2)

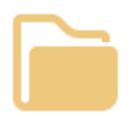

#### aSc órarendszerkesztőből

A KRÉTA rendszerbe lehetőség van az aSc órarendszerkesztő alkalmazásból is importálni a tantárgyfelosztást. Az importáláshoz 2012-es, vagy későbbi verziójú aSc program szükséges, mivel az importáláshoz XML2012 formátumra van szükség. Az aSc importáláshoz részletes útmutató is letölthető a KRÉTA Tudásbázisból.

### [ÚTMUTATÓ](https://tudasbazis.ekreta.hu/download/attachments/2424949/TTF import%C3%A1l%C3%A1sa aSc programb%C3%B3l.pdf?version=1&modificationDate=1530521473000&api=v2)

## $\equiv$  Tanulók besorolása

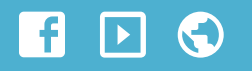

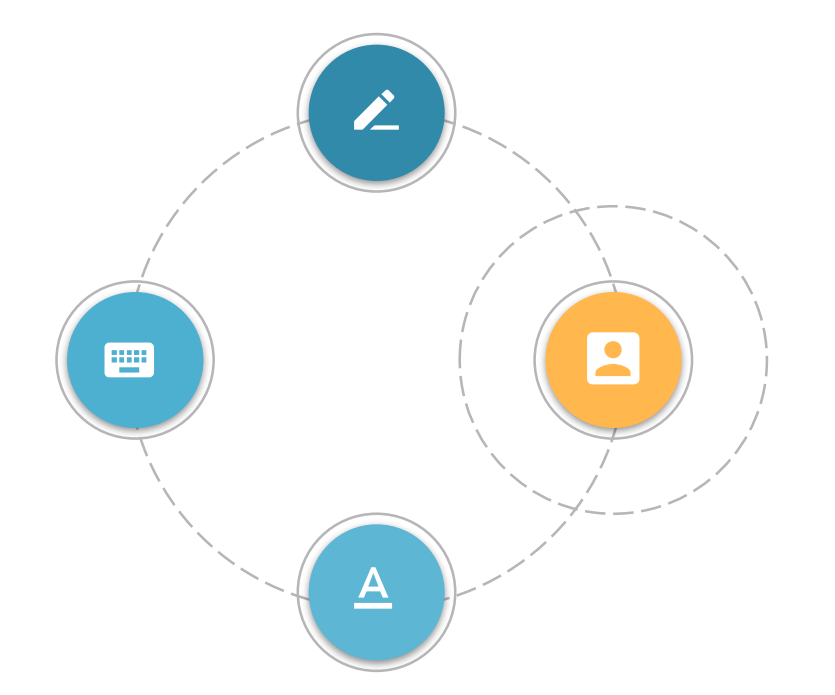

#### Tanulók osztályba és csoportba sorolása

Tanulók besorolása osztályokba, csoportokba illetve az osztályok léptetése a *Tanulók besorolása* menüből végezhető el.

A KRÉTA rendszerben először osztályokba kell sorolni a tanulókat, majd az osztályba sorolás után van lehetőség csoportokba is besorolni a tanulókat.

Alapszabály, hogy a KRÉTA rendszerben egyidejűleg csak egy osztályba tartozhat a tanuló (természetesen eltérő időszakban lehet más osztály tanulója is, ha pl. tanév közben osztályt vált a tanuló). A tanulókat természetesen tetszőleges számú csoportba lehet besorolni.

Az besorolási műveletek a Tudásbázisban:

## $\equiv$  Ellenőrzések

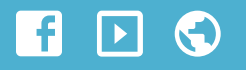

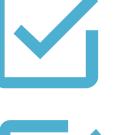

K

Rögzítettük az intézmény összes feladatellátási helyét?

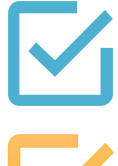

Minden feladatellátási helyhez be van állítva a megfelelő ellátott feladat?

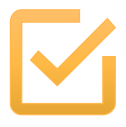

A KRÉTA rendszer tartalmazz az összes tanulónkat és pedagógusunkat?

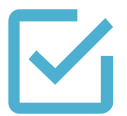

A tantárgyfelosztás tartalmazza az összes tanár tanóráit és foglalkozásait a helyes óraszámmal?

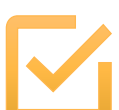

Az osztályok adatainál a feladatellátási hely, az évfolyam és az osztályfőnök be van állítva?

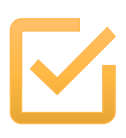

A csoportok adatainál a csoport típusa minden csoportnál helyesen van beállítva?

Minden osztályba és csoportba besoroltuk a tanulókat a megfelelő (pl. 09.01) kezdődátummal?

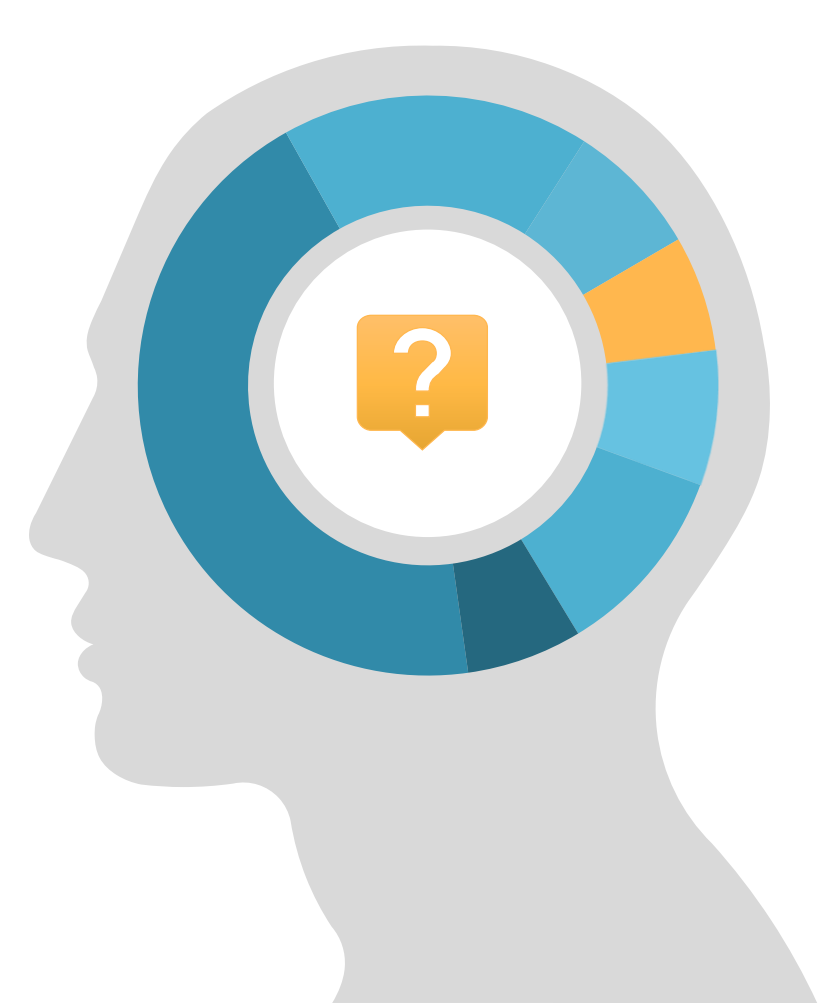

# E-Napló indítása

A KRÉTA rendszerben minden iskolának rendelkezésre áll az elektronikus napló modul, amely segítségével a papír alapú naplóvezetés teljes körűen kiváltható. Ebben a fejezetben röviden összefoglaljuk, hogy a – tanügyigazgatási feladatok elvégzése után – milyen előkészületeket kell megtenni a KRÉTA elektronikus naplójának használatba vételéhez.

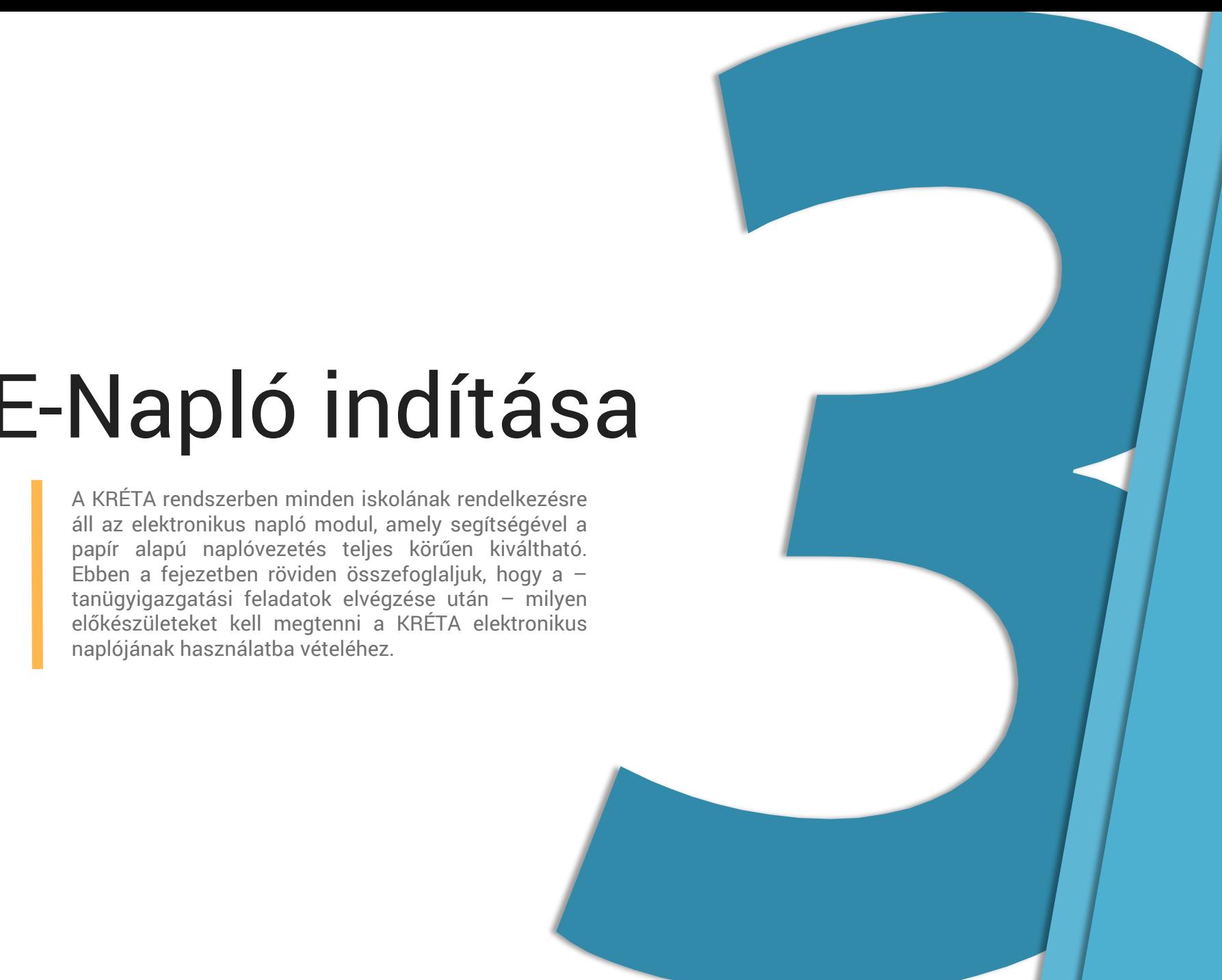

## $\equiv$  e-Napló adatok feltöltése

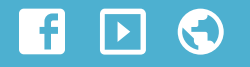

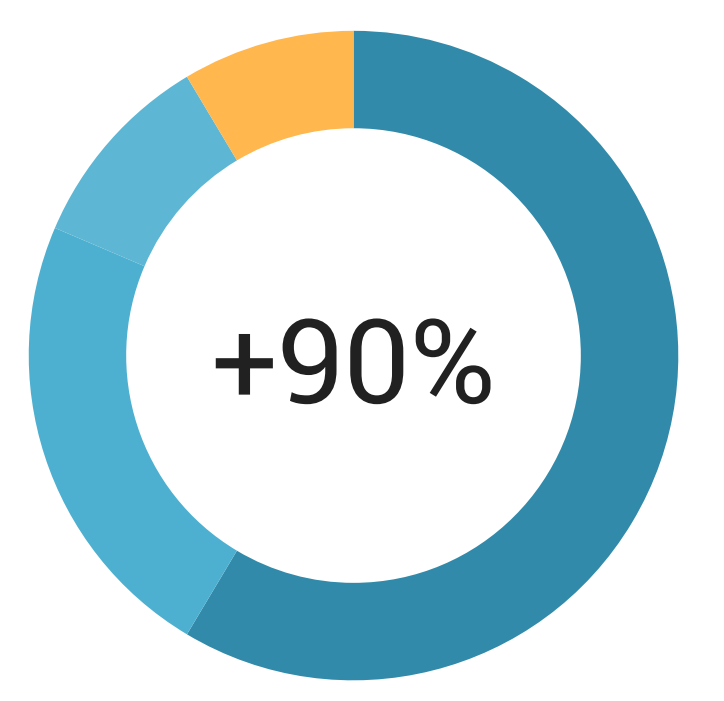

#### Az elektronikus napló használatához szükséges adatok

Az iskolák KRÉTA rendszerében az e-Napló használatához szükséges adatok legtöbbje már rendelkezésre áll, így nagyon egyszerűen lehet az elektronikus naplót elindítani az intézményben.

Az e-Napló használatához szükséges adatok közül a tanulók, tanárok, tantárgyak, osztályok, csoportok, tantárgyfelosztás stb. adatait már tartalmazza a KRÉTA tanügyigazgatási része, így gyakorlatilag az órarend feltöltésével és a jogosultságok kiosztásával az e-napló azonnal elindítható az intézményben. .

 $\equiv$  Belépési adatok megadása

#### $\vert \hspace{0.1cm} \vert$ - C  $\mathbf{E}$

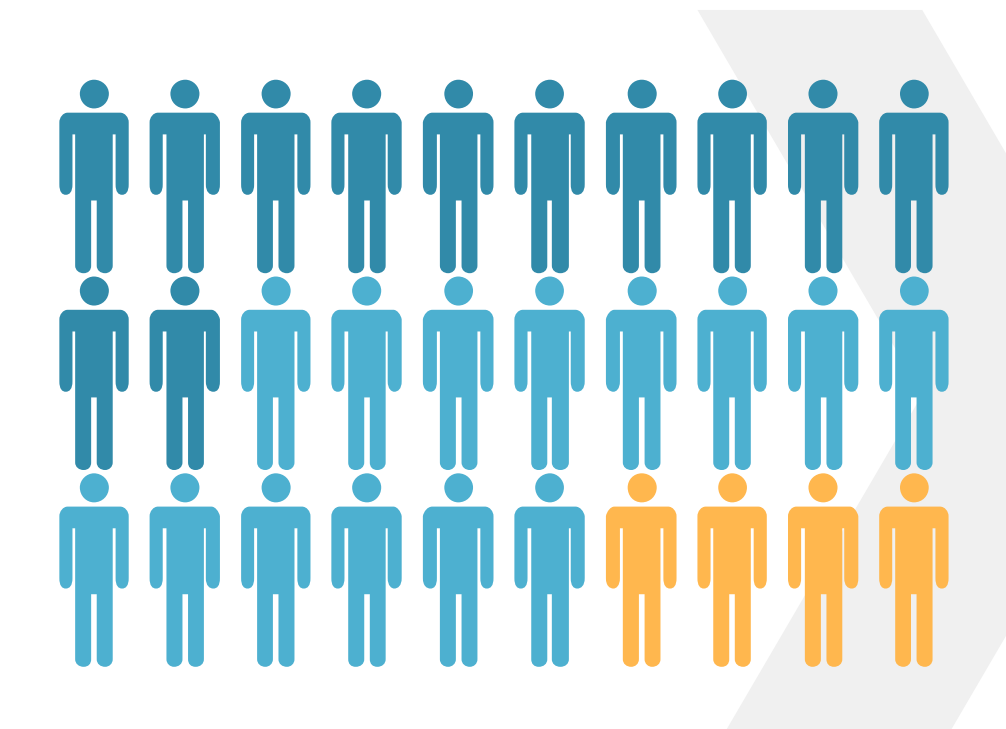

#### A pedagógusok felhasználónevének és jelszavának beállítása.

A KRÉTA rendszerben – biztonsági okokból – a tanárok részére egyénileg, manuálisan kell beállítani a felhasználónevet és a jelszót. A tanulók, szülők, gondviselők esetében azonban lehetőségünk van a felhasználónevet az oktatási azonosító vagy a KRÉTA kód alapján, a jelszót pedig a születési dátum alapján vagy véletlenszerűen automatikusan generálni.

Az oktatók, pedagógusok felhasználónevét és jelszavát a *Nyilvántartás* menüben az OKTATÓI ADATOK blokkban található *Alkalmazottak* menüpontból lehet beállítani. A listában kattintsunk arra a tanárra akinek be szeretnénk állítani a belépési adatait, majd a *Belépési adatok* fület kiválasztva megadhatjuk azt a felhasználónevet és jelszót amellyel a pedagógus beléphet az e-naplóba.

#### Fontos tudni

## $\equiv$  Szerepkörök és jogosultságok

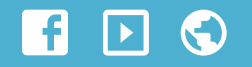

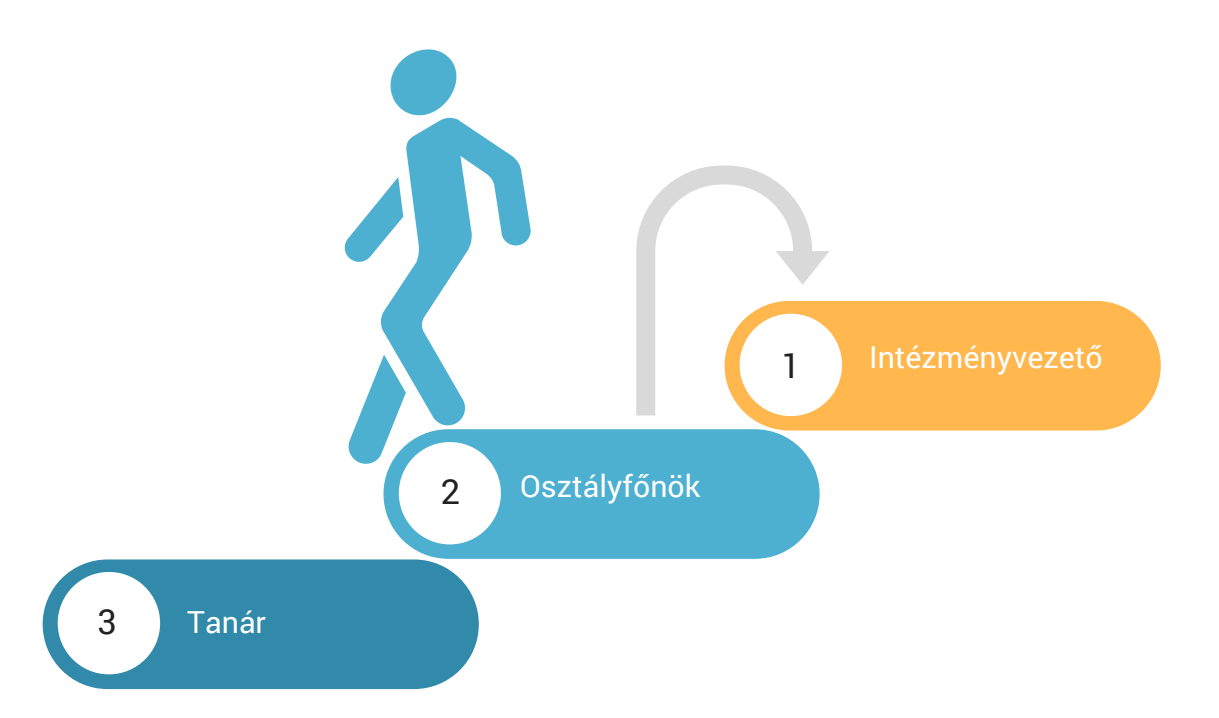

#### Jogosultságok beállítása

A felhasználók a szerepkörüknek megfelelően férnek hozzá a KRÉTA rendszer moduljaihoz. Egy felhasználóhoz több jogosultság is beállítható, amely meghatározza, hogy a felhasználó a KRÉTA rendszerben milyen modulokhoz férhet hozzá. Az elektronikus naplóba történő belépéshez a NAPLÓ jogosultságot kell megadni a tanároknak.

A jogosultságok leírása a Tudásbázisban:

## $\equiv$  Tanév rendjének beállítása

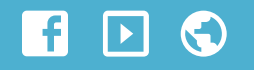

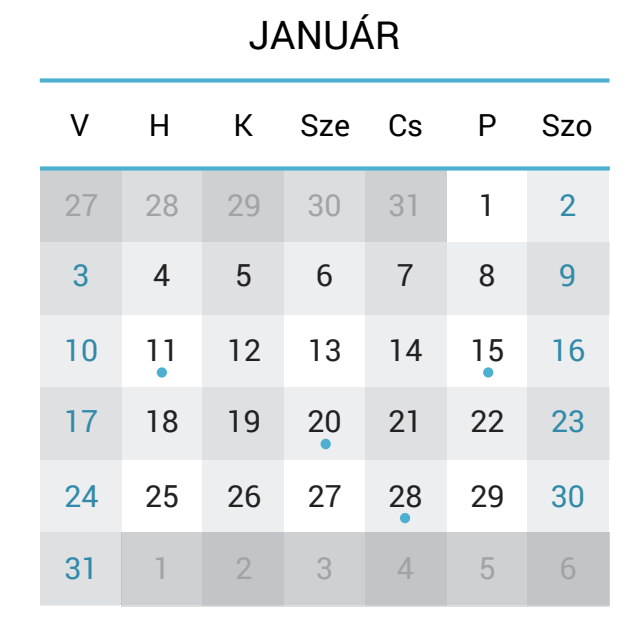

#### Tanév rendje  $\Box$

A KRÉTA rendszerben minden tanév előtt automatikusan feltöltésre kerülnek a jogszabályban meghatározott iskolai tanévvel kapcsolatos speciális napok (első tanítási nap, őszi, téli, tavaszi szünet napjai, munkaszüneti napok, tanítás nélküli munkanapok, utolsó tanítási nap).

#### **Egyedi napok beállítása**

Az intézmény rögzíti a nevelőtestületi döntés alapján vagy egyéb pl. az intézményvezető hatáskörébe tartozó egyéb speciális napokat. A KRÉTA rendszerben a tanítási, ill. tanítás nélküli napok automatikusan beállításra kerülnek, csak az – intézményi munkatervben meghatározott - eltéréseket kell felvenni a tanév rendjébe.

A tanév rendjének beállítása a Tudásbázisban:

## $\equiv$  Órarendek feltöltése, importálása

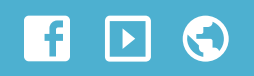

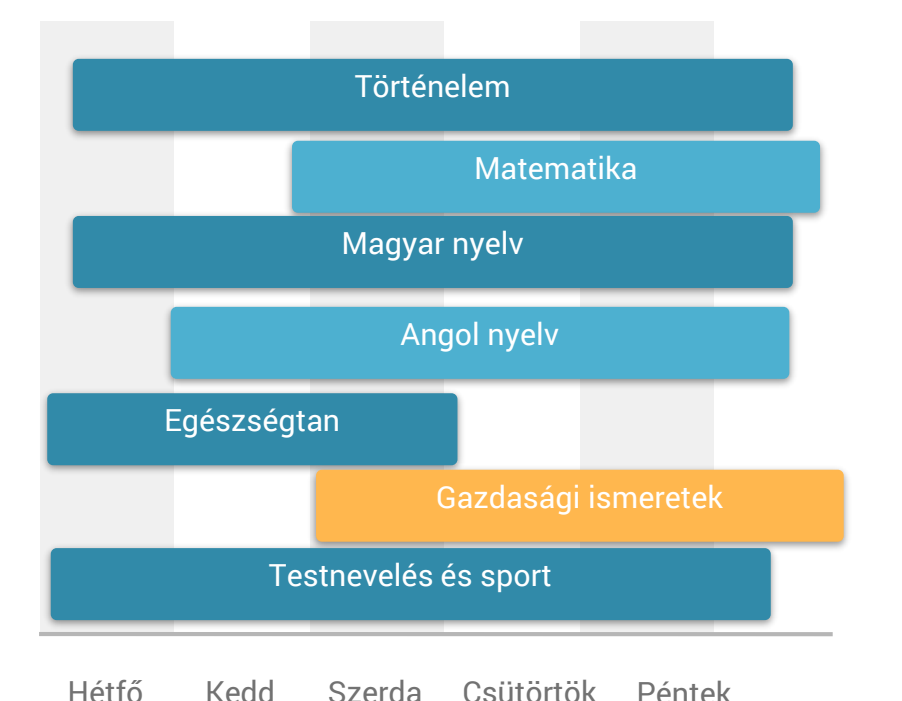

### Órarendek kezelése

A KRÉTA rendszerben az órarendek feltöltésének több módja is lehetséges. A programban lehetőség van az órarendek feltöltésére és szerkesztésére. Az órarendek kezelését az *e-Napló* menüpontban a *TANÓRÁK* blokkban lehet végrehajtani. A rendszerben lehetőség van a tanári, az osztály- valamint a terem órararendek kezelésére is.

[Órarendek kezelése](https://tudasbazis.ekreta.hu/pages/viewpage.action?pageId=2425166)

#### aSc importálás

A KRÉTA rendszerbe importálhatjuk az órarendet az aSc órarendszerkesztő programból is. Az aSc programból történő importáláshoz olvassuk el a Tudásbázisból letölthető útmutatót, amely részletes leírást tartalmaz az órarend készítéséről.

#### Excel import

Az órarendet importálhatjuk Excel formátumú táblázatokból is, egy sablon segítségével. Lehetőség van olyan – időszakos tanórákat – tartalmazó órarendet is importálni, ahol minden óránál külön megadható a tanórák érvényességi ideje.

#### [ÚTMUTATÓ](https://tudasbazis.ekreta.hu/download/attachments/2424949/aSc import%C3%A1l%C3%A1s seg%C3%A9dlet.pdf?version=2&modificationDate=1503039136000&api=v2)

#### [Excel importálás](https://tudasbazis.ekreta.hu/pages/viewpage.action?pageId=2425433)

## $\equiv$  Adatszótárak, szöveges mondatbankok beállítása

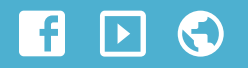

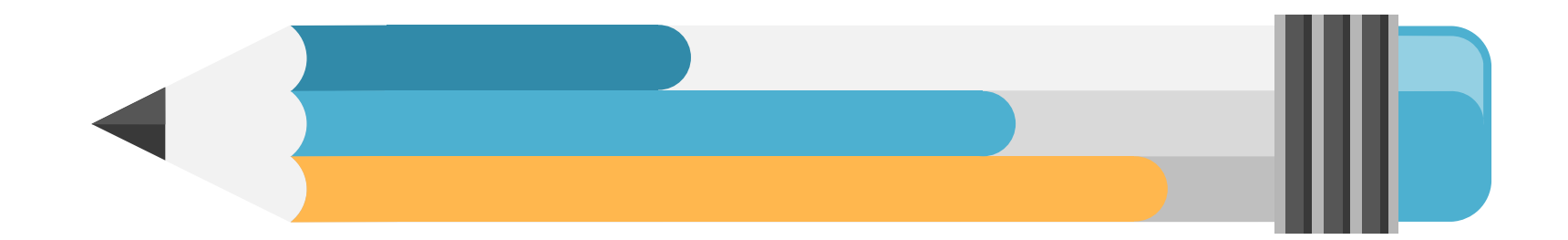

#### Értékelésmódok beállítása

Az évközi értékelésekhez lehetőség van különböző értékelési módokat (pl. röpdolgozat, szóbeli felelet, projektmunka stb.) meghatározni Az értékelésmódok esetében beállíthatók a súlyozások és a színezések is az intézmény Pedagógiai Programjának megfelelően

#### [RÉSZLETEK](https://tudasbazis.ekreta.hu/pages/viewpage.action?pageId=4065141)

#### Szöveges értékelés mondatbankja

Az – alsó évfolyamokon használatos szöveges értékelések támogatására lehetőség van az intézménynek központilag feltölteni egy szöveges értékelés mondatbankot, amelyet gyorsan és egyszerűen lehet kiválasztani az e-naplóban a szöveges értékelések felviteléhez.

#### **[RÉSZLETEK](https://tudasbazis.ekreta.hu/pages/viewpage.action?pageId=6717503)**

#### E-Napló beállítások, korlátozások

A KRÉTA rendszer számos beállítási, testreszabási lehetőséget is kínál, hogy az intézmények a saját működésüknek megfelelően állíthassák be az elektronikus naplót. Ezek közül az enapló zárolására vonatkozó korlátozást mindenképpen állítsuk be a saját gyakorlatunknak megfelelően.

### [RÉSZLETEK](https://tudasbazis.ekreta.hu/pages/viewpage.action?pageId=2425158)

## $\equiv$  Ellenőrzések

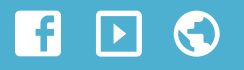

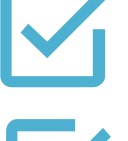

Minden e-naplóval dolgozó pedagógusnak beállítottuk a felhasználónevét és jelszavát?

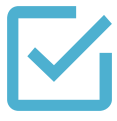

Megfelelően komplex jelszavakat adtunk meg a tanároknak a belépéshez?

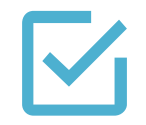

Beállítottuk a tanárok és intézményvezetők megfelelő jogosultságát?

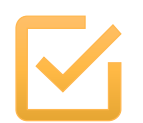

A tanév rendjébe felvettük a munkatervünk által meghatározott egyedi napokat?

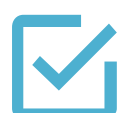

Valamennyi tanárnak/osztálynak feltöltöttük az órarendjét?

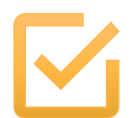

Felvettük az adatszótárba a szükséges értékelésmódokat, ill. szöveges értékeléseket?

Beállítottuk az e-napló visszamenőleges beírásának korlátozását?

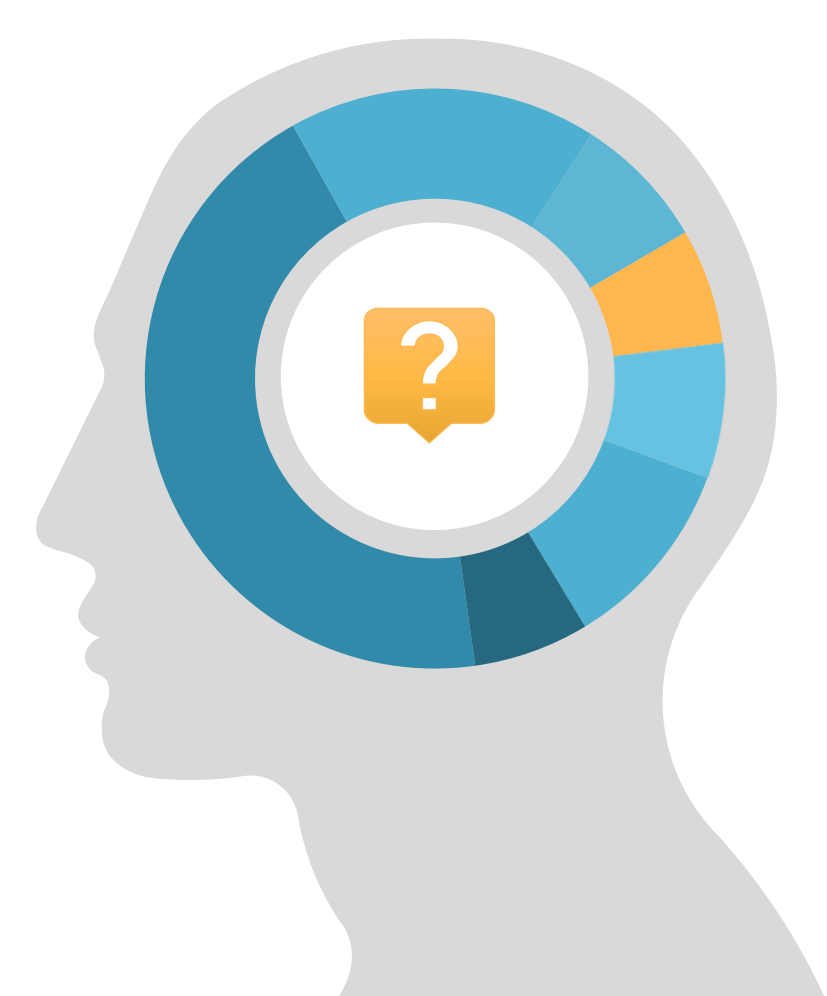

# Hogyan tovább?

 $+36-156$ 999-1700-1700-294 ugyfelszolgalata.hu tudasbazis.ekreta.hu tudasbazis.ekreta.hu tudasbazis.ekreta.hu tudasba

#### **Gratulálunk**!

Megtette az első lépéseket az intézményi KRÉTA e-Napló elindításához!

A továbbiakban leríjuk, hogy milyen további segítséget tudunk nyújtani az elektronikus<br>napló használatának elsajátításához, napló használatának elsajátításához, valamint hogy hogyan kérhet segítséget ha elakad a program használatában.

## $\equiv$  E-Learning tananyag pedagógusok részére

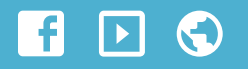

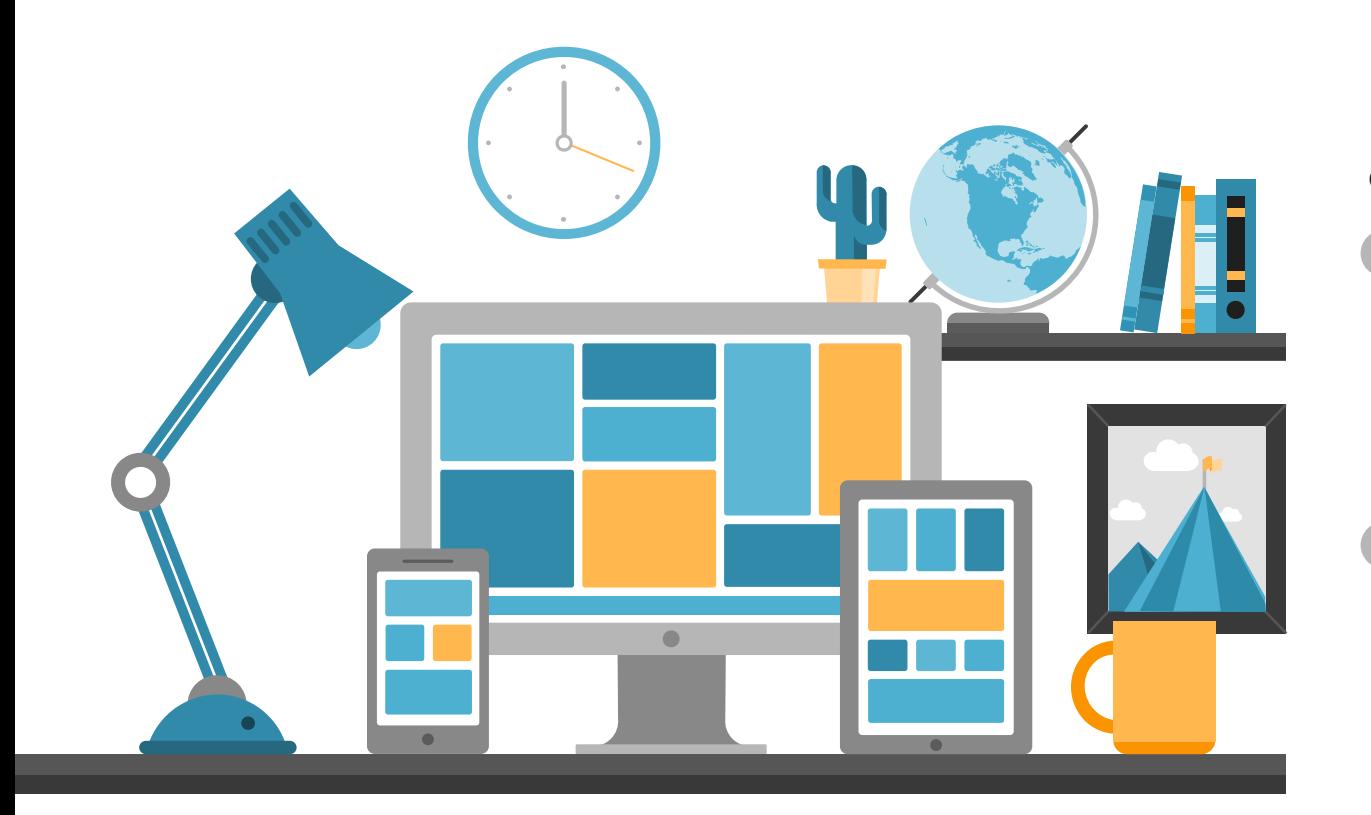

#### e-Learning tananyag

A felhasználó pedagógusok részére az elektronikus napló használatát részletesen bemutató e-learning tananyag áll rendelkezésre.

A tananyagrészek egyéni feldolgozásával a felhasználók részletesen megismerhetik és elsajátíthatják a naplózási felületek kezelését, a program struktúráját, az egyes menüpontok tartalmát.

Az e-learnig tananyag elérhető az alábbi webcímen: <https://ekreta.hu/elearning/>

## $\equiv$  KRÉTA Tudásbázis

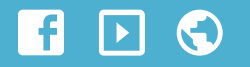

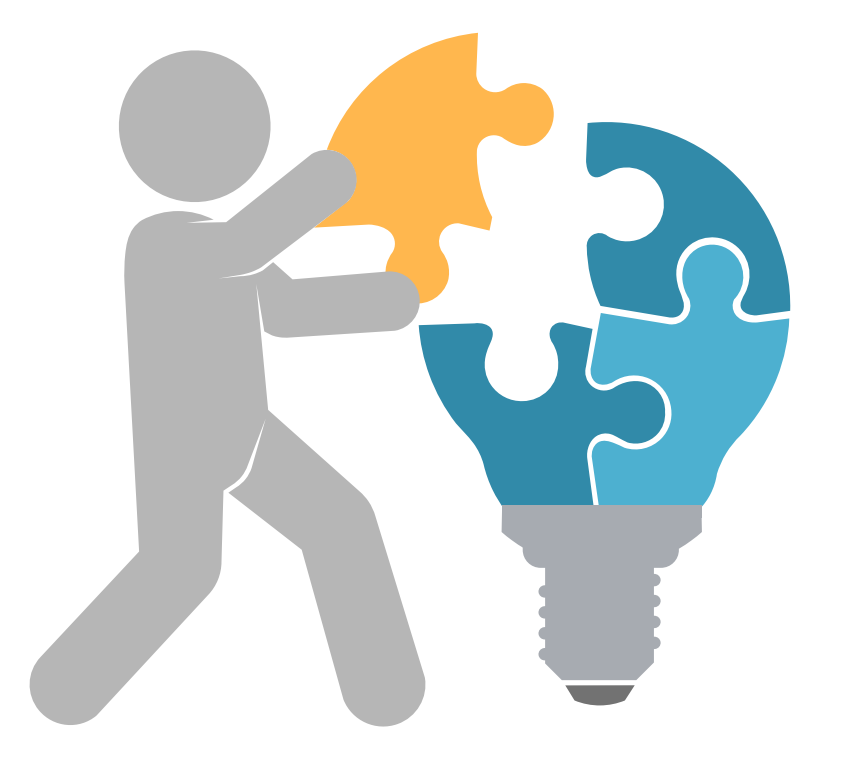

#### KRÉTA Tudásbázis

A KRÉTA Tudásbázis egy on-line webportál, ahol elérhetők a KRÉTA rendszerrel kapcsolatos valamennyi segédlet. A portál tartalmazza a KRÉTA rendszer különböző moduljainak részletes on-line felhasználói kézikönyveit, a fenntartók által – a különböző adatszolgáltatásokhoz készített szakmai útmutatókat, a gyakran ismételt kérdésekre adott válaszainkat, továbbá számos videóval, tippek és trükkök bemutatásával is segítünk a KRÉTA rendszer használatában.

> A Tudásbázis alábbi webcímen érhető el: [https://tudasbazis.ekreta.hu](https://tudasbazis.ekreta.hu/)